УДК 519.6:378

#### **РЕШЕНИЕ СИСТЕМЫ ЛИНЕЙНЫХ УРАВНЕНИЙ СРЕДСТВАМИ**  КОМПЬЮТЕРНЫХ ТЕХНОЛОГИЙ РЕШЕНИЕ СИСТЕМЫ ЛИНЕИНЫХ УРАВНЕНИИ СРЕДСТВАМИ

#### *Г.Д. Панкова*  $\Gamma\overline{\Pi}$  Панкова **SOLVING**

Рассматривается решение системы линейных уравнений с помощью программных средств в среде Excel и в математическом пакете MathCad и приводится реализация конкретной системы, отраженная образами<br>---------экранов.  $S_{\rm NPA}$  is a system of  $E_{\rm NPA}$  environment and  $M$ 

*Ключевые слова:* система линейных уравнений; компьютерные технологии; математический пакет.

Keywords: system of linear equations, computer technologies, computer software

# **SOLVING OF SYSTEM OF LINEAR EQUATIONS BY MEANS**

## **OF COMPUTER TECHNOLOGIES**

### *G.D. Pankova*

The article considers solving of system linear equations by means of Excel environment and Mathcad computer software is considered and the implementation of a concrete system, reflected by images of screens is given.

*Keywords:* system of linear equations; computer technologies; computer software.

**1. Решение систем линейных уравнений в среде Excel c использованием инструмента «Поиск решения».** Рассмотрим алгоритм решения системы уравнений на конкретном примере. Пусть необходимо решить систему линейных уравнений вида:

$$
2X_1 + X_3 + 4X_4 = 9
$$
  
\n
$$
X_1 + 2X_2 - X_3 + X_4 = 8
$$
  
\n
$$
2X_1 + X_2 + X_3 + X_4 = 5
$$
  
\n
$$
X_1 - X_2 + 2X_3 + X_4 = -1.
$$

Задачу можно свести к использованию инструмента Excel-a «Поиск решения» [1]. Для чего одно из уравнений (в данном примере – третье) следует взять в качестве целевой функции, а оставшиеся *три уравнения* рассматривать в качестве ограничений.

Поставленную задачу можно сформулировать так: найти  $X_1, X_2, X_3, X_4$  при которых значение *первого уравнения будет равно 9, второго – 8, третьего – 5, четвертого – 1.*

*Алгоритм решения***.** 1. Определяем область для переменных X1,X2, X3, X4 (ячейки B2:E2 для подписи, ячейки B3:E3 под искомые значения переменных) как на рисунке 1.

2. Записываем в ячейки C5:C8 формулы уравнений системы по правилам Excel-a, ссылаясь на соответствующие области, содержащие значения переменных как на рисунке 2.

3. Обращаемся к инструменту «Поиск решения» (рисунок 3).

3.1. *Третье уравнение* системы задаем в качестве целевой функции, а остальные уравнения системы разместим в области ограничений.

3.2. Уровень Поиска решения **ДО: Значения** 5.

3.3. В поле *Изменяя ячейки переменных* указываем диапазон B3:E3, соответствующий расположению переменных  $X_1, X_2, X_3, X_4$ 

3.4. Нажимаем кнопку *Найти решение*

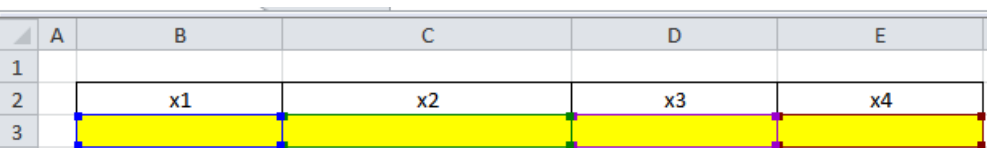

Рисунок 1 – Область для переменных  $X_1X_2, X_3, X_4$ 

|                | A | B               |                      | D     |    |
|----------------|---|-----------------|----------------------|-------|----|
| $\mathbf{1}$   |   |                 |                      |       |    |
| $\overline{2}$ |   | x1              | x2                   | $x_3$ | x4 |
| 3              |   |                 |                      |       |    |
| 4              |   |                 |                      |       |    |
| 5              |   | ypas-e 1        | $=2*B3+0*C3+D3+4*E3$ | 19    |    |
| $6\phantom{1}$ |   | урав-е 2        | $=B3+2*C3-D3+E3$     | 8     |    |
| $\overline{7}$ |   | $\nu$ pas-e $3$ | $= 2*BB+C3+D3+E3$    |       |    |
| 8              |   | урав-е 4        | $= B3-C3+2*D3+E3$    | ٠     |    |

Рисунок 2 – Формулы уравнений системы

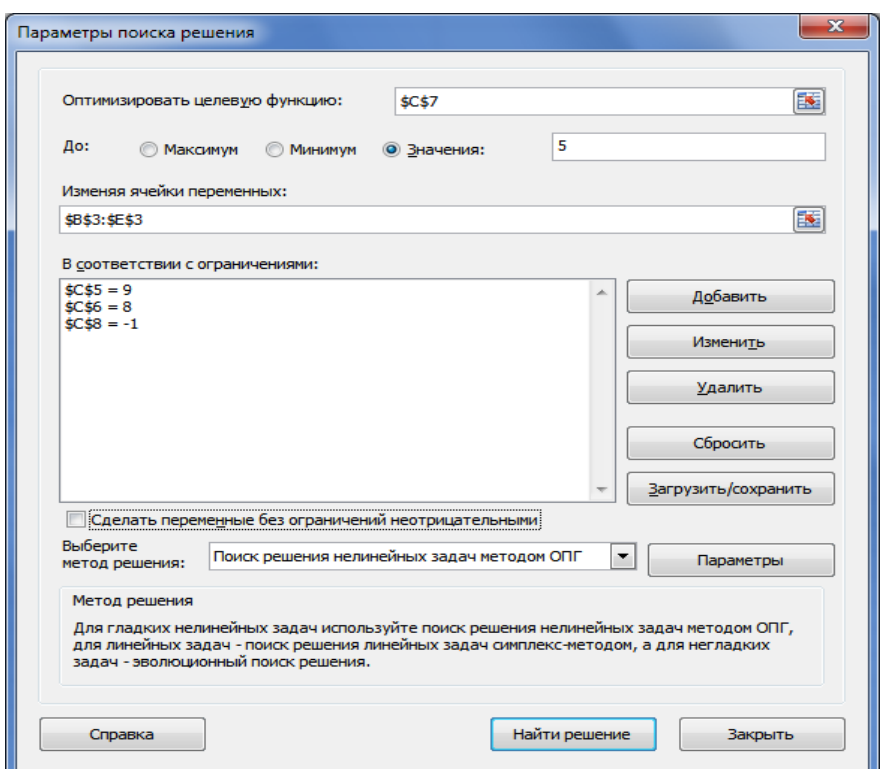

Рисунок 3 – Параметры поиска решений

Отразим решение системы в режиме «показать формулы», получим рисунок 4. 4. *Область з*начений *переменных* заполнится найденными значениями

$$
X_1 = 1
$$
,  $X_2 = 2$ ,  $X_3 = -1$ ,  $X_4 = 2$ 

и значение первого уравнения будет равно 9, второго – 8, третьего – 5, четвертого – 1 (в С5:С8), как на рисунке 5.

*68 Вестник КРСУ. 2016. Том 16. № 5*

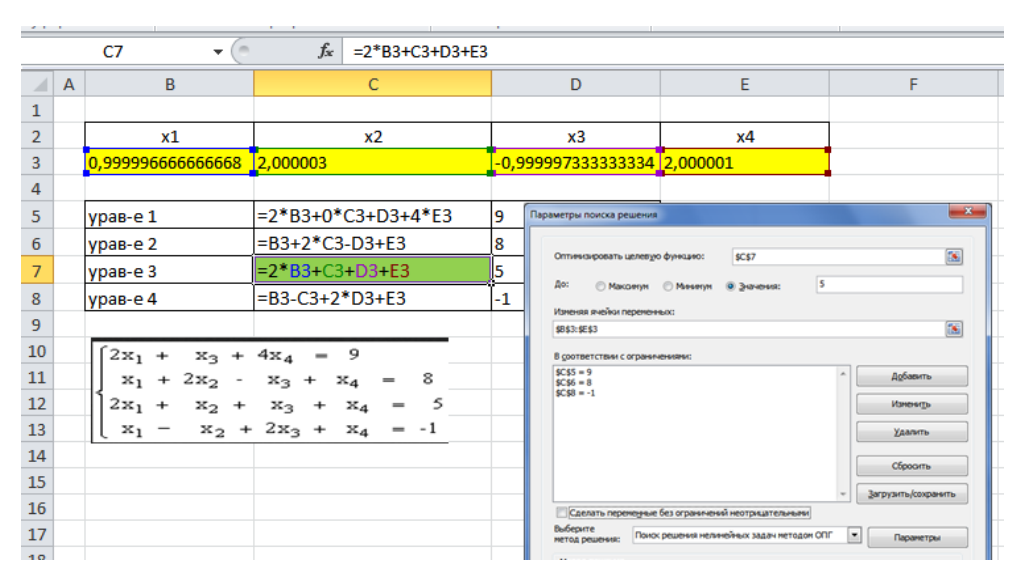

Рисунок 4 – Решение системы в режиме «показать формулы»

Таким образом, выполняется решение системы уравнений через «Поиск решения» в Excel.

Выбирая в качестве целевой функции другие уравнения, и применяя к ним приведенную выше технологию решения уравнения через «Поиск решения» получаем, что все варианты дают одинаковое решение:

$$
X_1 = 1, X_2 = 2, X_3 = -1, X_4 = 2
$$

что подтверждается приведенными ниже образами экранов (рисунки 6, 7, 8) и позволяет сделать вывод, что для решения системы линейных уравнений через «Поиск решения» в качестве целевой функции можно выбрать любое из приведенных уравнений.

| C <sub>7</sub> |                |          |                | $f_x$ | $=2*B3+C3+D3+E3$ |  |  |
|----------------|----------------|----------|----------------|-------|------------------|--|--|
|                | $\overline{A}$ | B        | C              | D     | E                |  |  |
| $\mathbf{1}$   |                |          |                |       |                  |  |  |
| $\overline{2}$ |                | x1       | x2             | x3    | x4               |  |  |
| 3              |                |          | $\overline{2}$ | $-1$  | $\overline{2}$   |  |  |
| $\overline{a}$ |                |          |                |       |                  |  |  |
| 5              |                | урав-е 1 | 9              |       | 9                |  |  |
| $\overline{6}$ |                | урав-е 2 | 8              |       | 8                |  |  |
| 7              |                | урав-е 3 |                |       | 5                |  |  |
| 8              |                | урав-е 4 |                |       |                  |  |  |

Рисунок 5 – Решение системы в режиме значений

Отразим решения системы в режиме «показать формулы» с выбором других уравнений в качестве целевой функции:

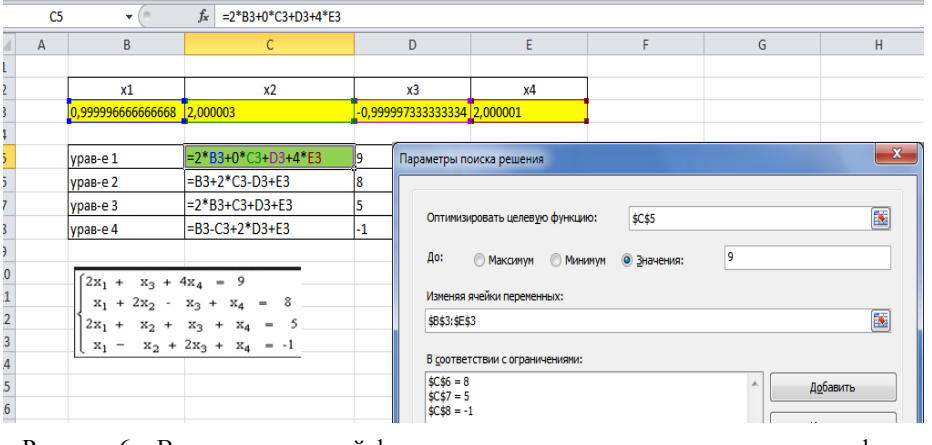

Рисунок 6 – В качестве целевой функции рассматривается *первое* уравнение формулы

*Вестник КРСУ. 2016. Том 16. № 5 69*

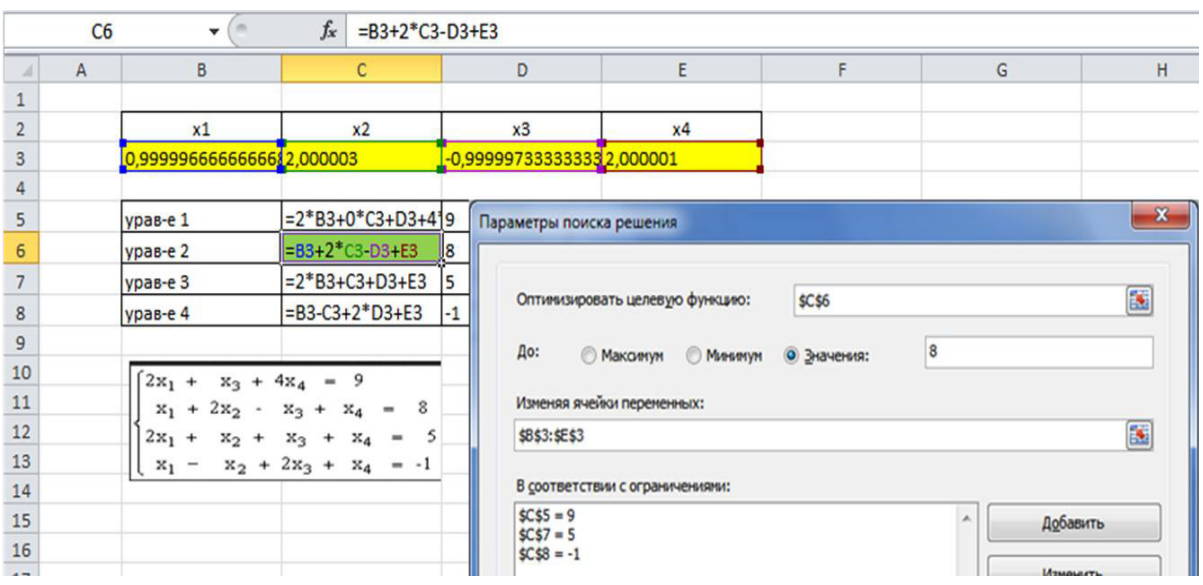

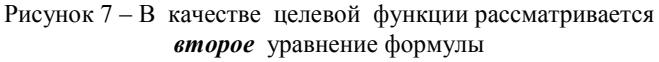

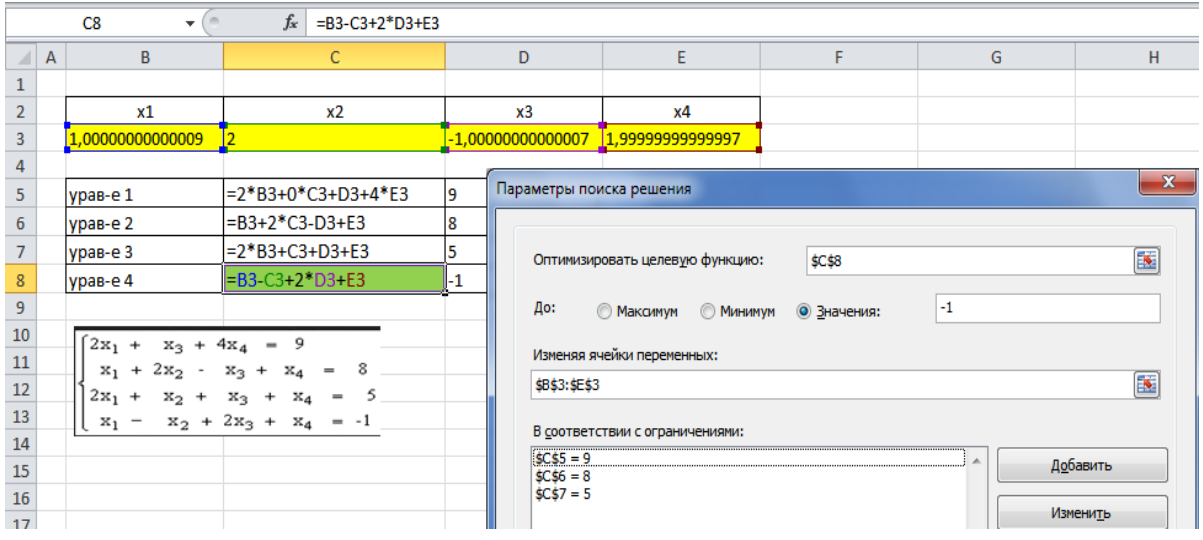

Рисунок 8 – В качестве целевой функции рассматривается *четвертое* уравнение формулы

Рассмотрим решение систем линейных уравнений в среде Excel c использованием инструмента «Поиск решения» при уровне Поиска решения ДО: Минимума и Максимума.

При выборе режима Максимум Решение найти не удается, что показано на рисунке 9.

При выборе режима Минимум Решение тоже найти не удается, что показано на рисунке 10.

Однако решение системы линейных уравнений можно получить через *Поиск решения* при выборе режима оптимизации ДО: **Минимум** и задания целевой функции в виде **суммы квадратов** уравнений системы с нулевыми правыми частями (рисунок 11).

Применение инструмента «Поиск решения» в среде Excel для приведенной системы при выборе режима Минимум и целевой функции в виде суммы квадратов уравнений системы с нулевыми правыми частями нашло решение, по которому:  $X_1 = -5$ ,  $X_2 = 1$ ,  $X_3 = -3$ ,  $X_4 = 4$ .

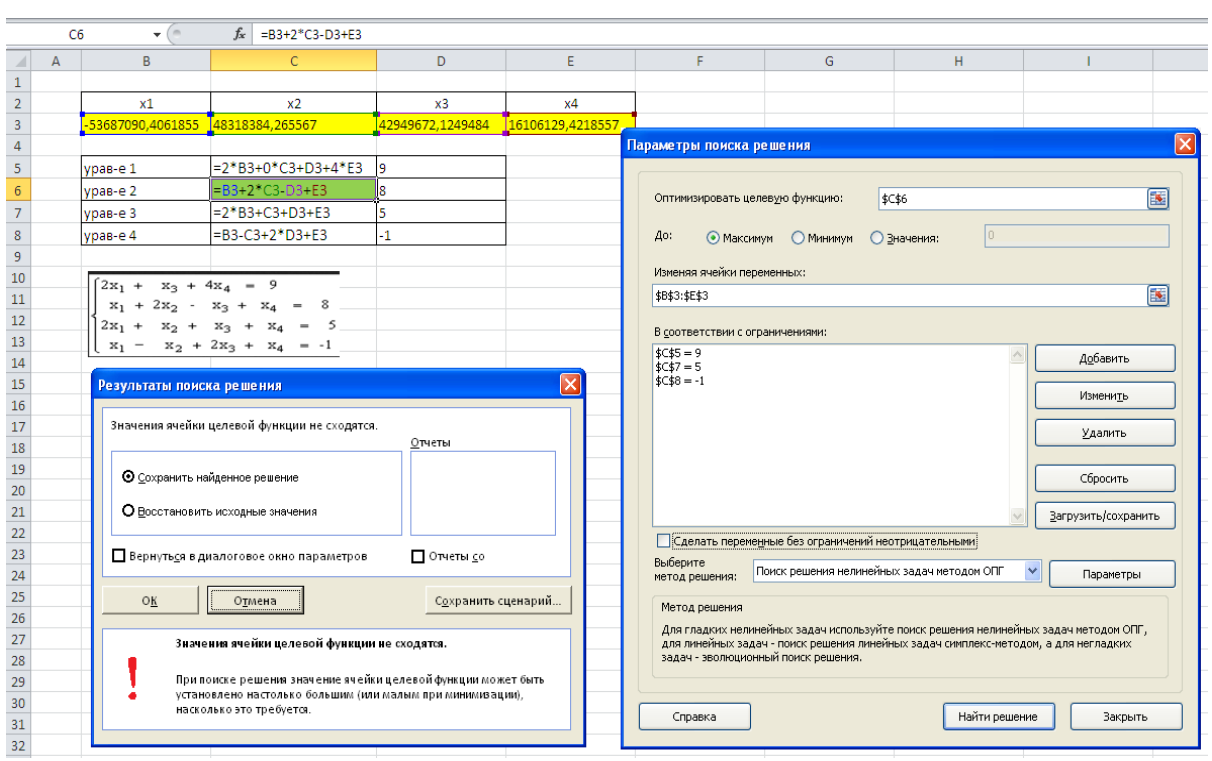

Рисунок 9 – «Поиск решения» при уровне Поиска ДО: Максимума

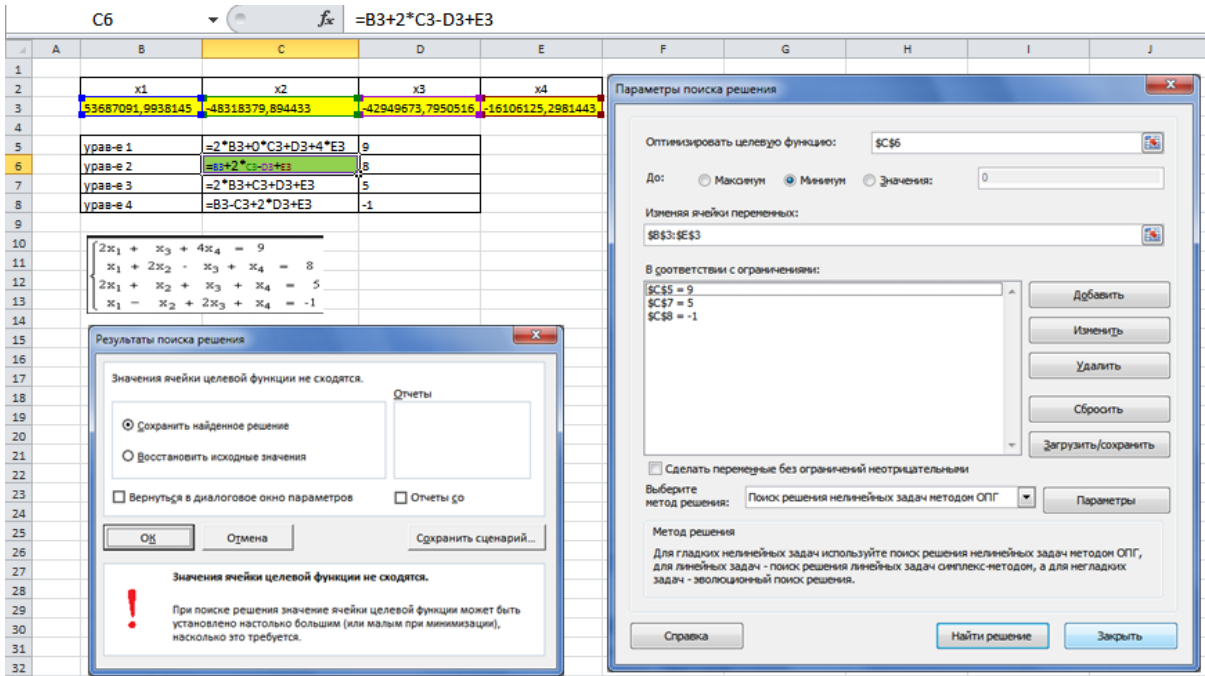

Рисунок 10 – «Поиск решения» при уровне Поиска ДО: Минимума

*Вестник КРСУ. 2016. Том 16. № 5 71*

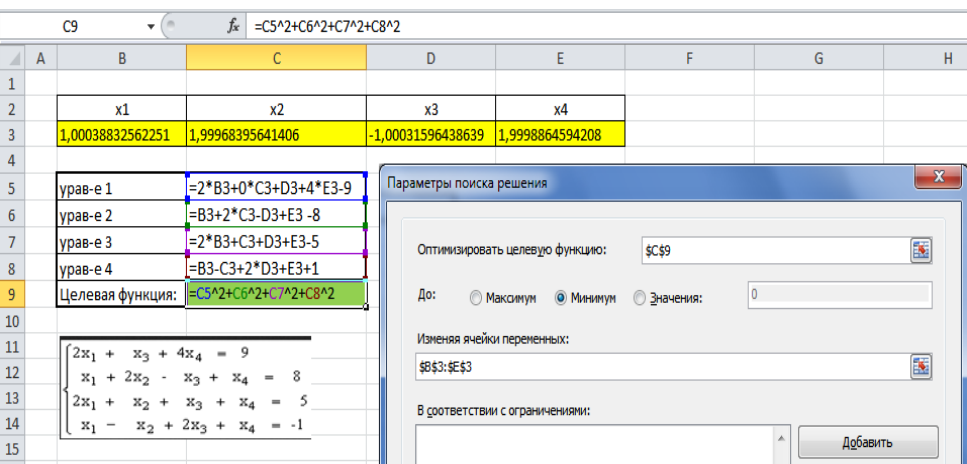

Рисунок 11 – «Поиск решения» при уровне Поиска ДО: Минимума с целевой функции в виде *суммы квадратов* уравнений

## **2. Решение систем линейных уравнений в среде MathCad**

Решение систем линейных уравнений **в среде MathСad** возможно тремя способами: через 1) lsolve;

- 2) через матрицу;
- 3) Given ….. Find (рисунок 12).

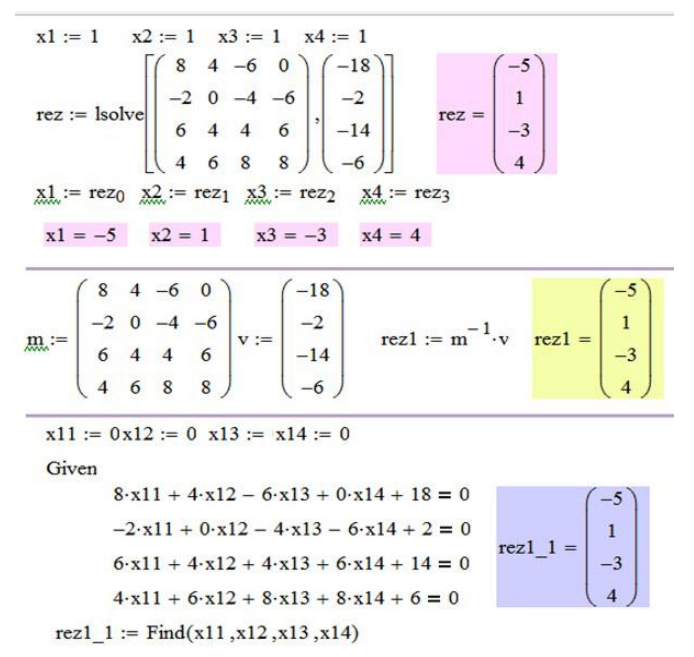

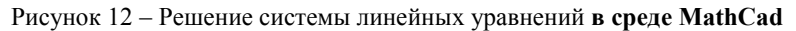

При использовании любого подхода было найдено решение, по которому:  $X_1 = -5$ ,  $X_2 = 1$ ,  $X_3 = -3$ ,  $X_4 = 4.$ 

### **Литература**

1. *Панкова Г.Д.* Обучение решению оптимизационных задач через среду электронного учебного курса / Г.Д. Панкова // Матер. межд. семин. "Вычислительные методы и решение оптимизационных задач". Новосибирск: ЗАО РИЦ Прайс Курьер, 2004. С. 142–148.